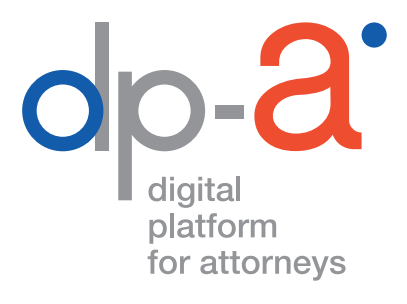

# ONLINE AANVRAGEN VAN DE ADVOCATENKAART V2 2020

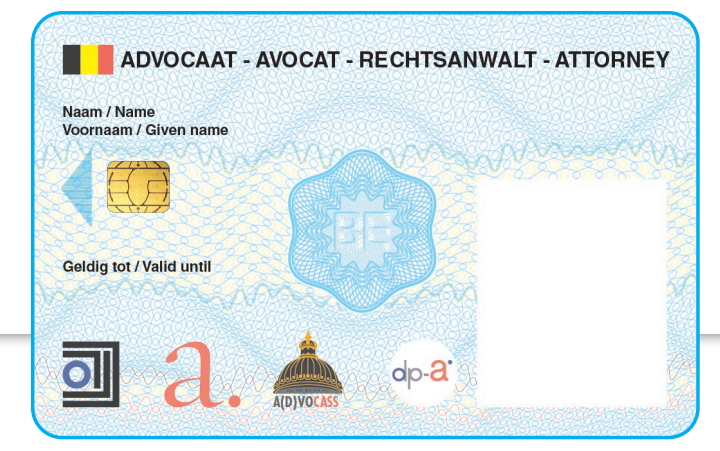

versie september 2020

## DE ADVOCATENKAART

Het vernieuwen van een vervallen kaart of het aanvragen van een nieuwe kan voortaan via deze link:

#### **https://dpa2.zetescards.be/**

#### **Let op : Nadat de aanvraag werd bevestigd, kan de aanvraag kan niet meer gewijzigd of geannuleerd worden.**

Het verwerken van de aanvraag en het aanmaken van de kaart gebeurt door ZETES, het bedrijf dat ook onze eID kaarten uitgeeft.

Uw nieuwe kaart wordt u zo snel als mogelijk aangetekend verzonden naar het adres dat u bij de aanvraag aanduidde: uw kantooradres of het adres van uw eID. Zodra u uw kaart hebt ontvangen, krijgt u de nodige instructies om ze te activeren. De PIN- en PUK-code worden per SMS verstuurd. De facturatie volgt automatisch. Wilt u uw facturatiegegevens nakijken? Dat kan te allen tijde via deze link: **https://portaal.advocaat.be/Applications/Login/**. U moet daarvoor verplicht inloggen met uw eID.

### ONLINE AANVRAGEN VAN DE ADVOCATENKAART\*

#### **Wat hebt u daarvoor nodig?**

- uw eID-kaart en pincode
- een kaartlezer

**Opgelet** u kan geen PINPAD (een kaartlezer met digits; zoals deze van banken of Isabel) gebruiken om uw kaart te activeren.

• een pc waarop het programma eaZyLink is geïnstalleerd.

*(Dit kan u niet op voorhand doen: U krijgt een pop-up wanneer uw eID wordt uitgelezen, op dat moment wordt deze software geïnstalleerd op uw PC. U moet wel de nodige admin-rechten om deze installatie te kunnen doen)*.

• een internetconnectie eaZyLink  $\|\epsilon\|$ CARD-+ READER PINCODE **WW** 

*\* Buitenlandse advocaten moeten hun kaart aanvragen bij de Belgische balie waar ze zijn ingeschreven. Zij kunnen hun kaart niet online aanvragen.*

#### **Ga naar https://dpa2.zetescards.be/** A.

Op de homepagina kunt u rechts bovenaan uw taalkeuze aanduiden. Als de software eaZyLink nog niet op uw pc is geïnstalleerd, moet u dat nu doen.

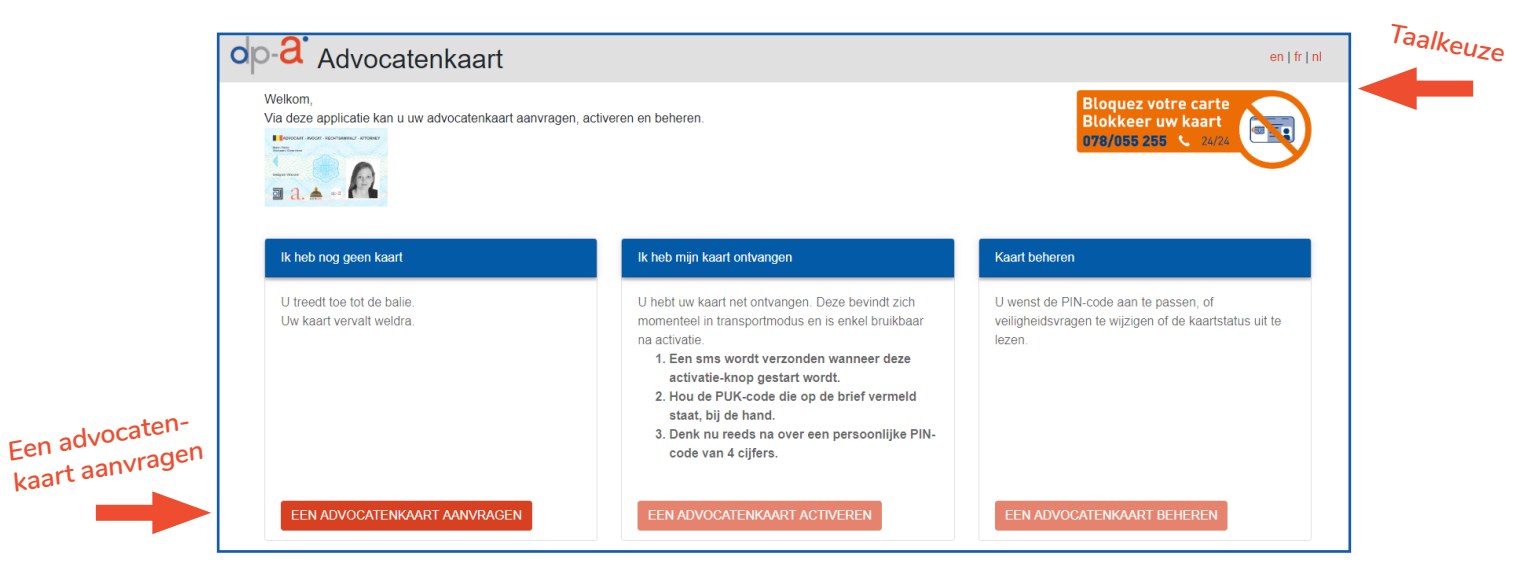

In het veld **"Ik heb nog geen kaart"** klik op **"Een advocatenkaart aanvragen"**.

**Steek uw eID in de kaartlezer** en bevestig dat u ze wil gebruiken. B.

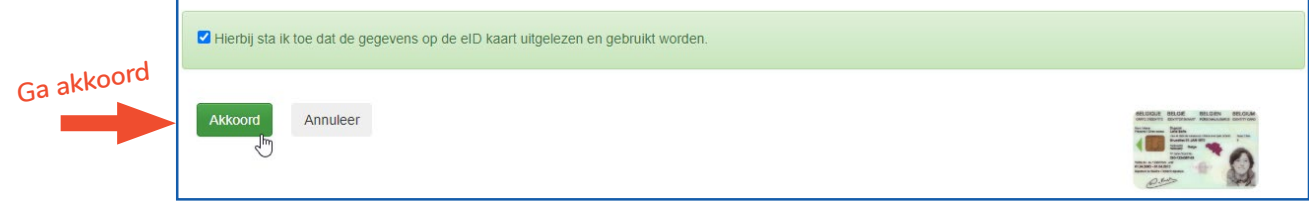

**Vul de PIN-code van uw eID in** ofwel op het scherm of op het toetsenbord van C. uw kaartlezer indien die daarmee is uitgerust.

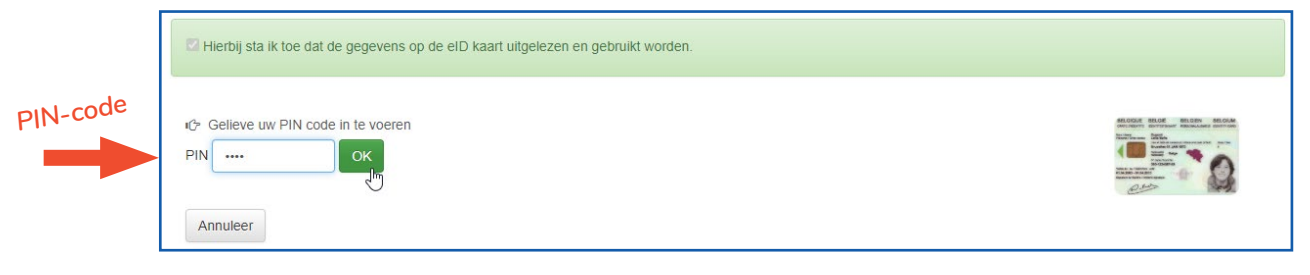

D. Wacht tot uw sessiegegevens worden geladen.

Advocatenkaart **OK** Uw sessiegegevens worden opgeladen, gelieve even te wachten... **Stap 1: U kan nu uw advocatenkaart aanvragen.** Gegevens staan automatisch ingevuld op basis van de gegevens van uw eID. **Gelieve de gegevens op het scherm zorgvuldig na te kijken:** naam, voornaam, e-mailadres, gsm-nummer. (De weergegeven geldigheidsdatum is maar een voorbeeld)

1.

**Let op: Indien deze gegevens fout zijn, gelieve niet verder te gaan met deze aanvraag!** Contacteer uw hoofdbalie om deze gegevens aan te passen.

Laat de eID in de kaartlezer zitten tot de aanvraag is afgelopen. De eID is nodig om de aanvraag te tekenen in stap 3.

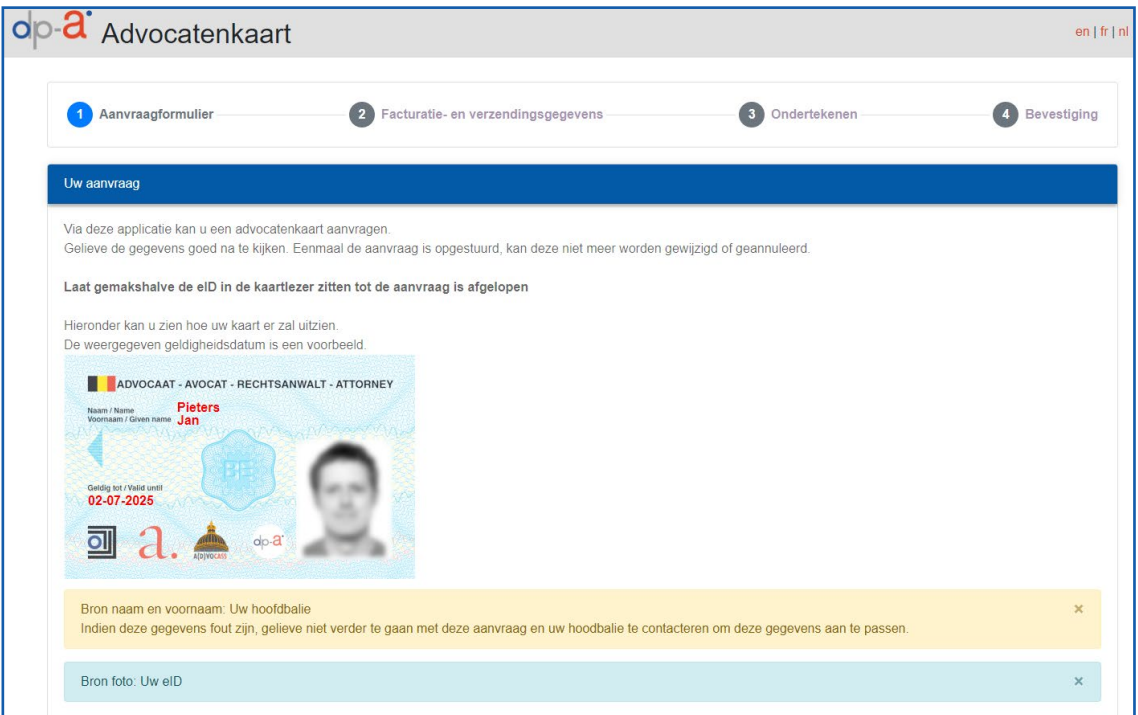

Indien alle gegevens juist zijn, klik op **"Volgende stap"**.

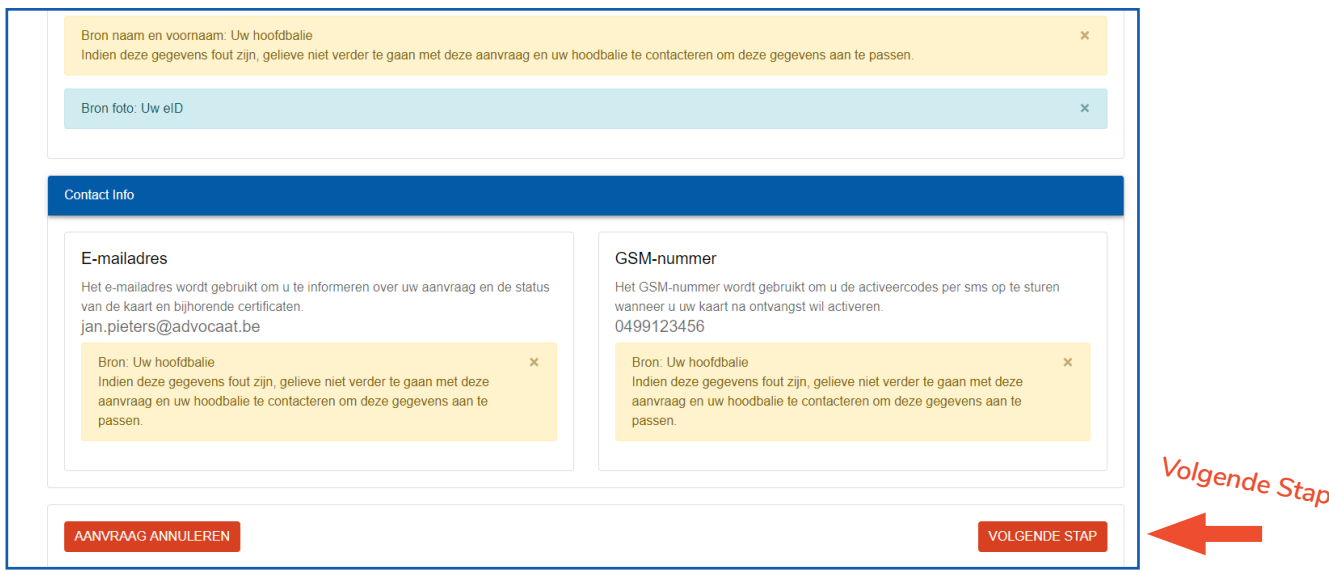

#### **Stap 2:** U kan nu de **facturatie-en verzendgegevens** nakijken en selecteren. Eerste scherm : overzicht van uw bestelling en prijs

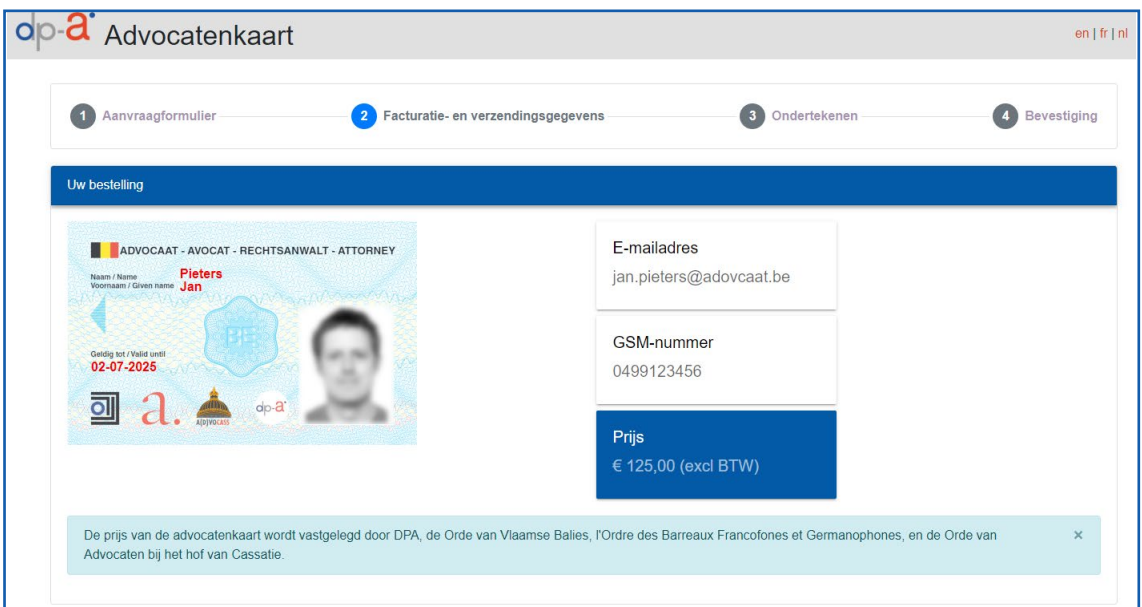

**Selecteer het gewenste verzendadres :** uw kantooradres of het adres van uw eID. Kijk de facturatiegegevens na. De facturatie volgt automatisch.

#### **Wilt u uw facturatiegegevens wijzigen?**

2.

Dat kan via deze link: **https://portaal.advocaat.be/Applications/Login/**. U moet daarvoor verplicht inloggen met uw eID.

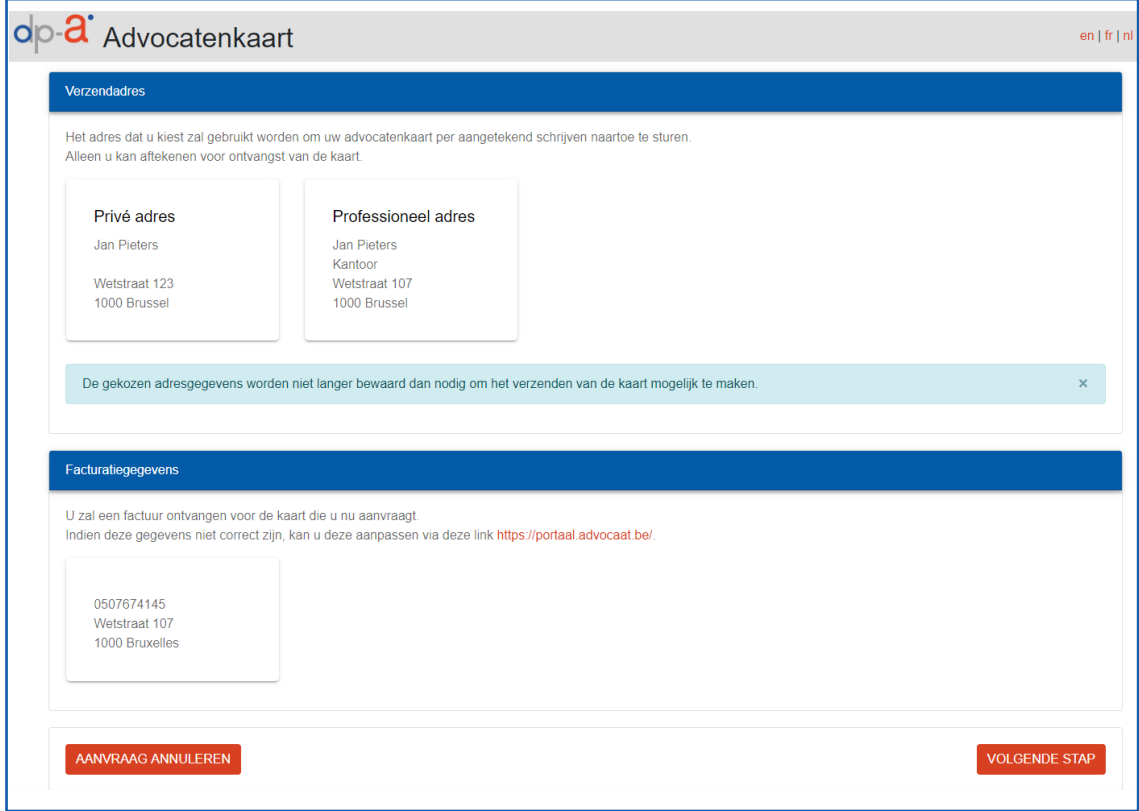

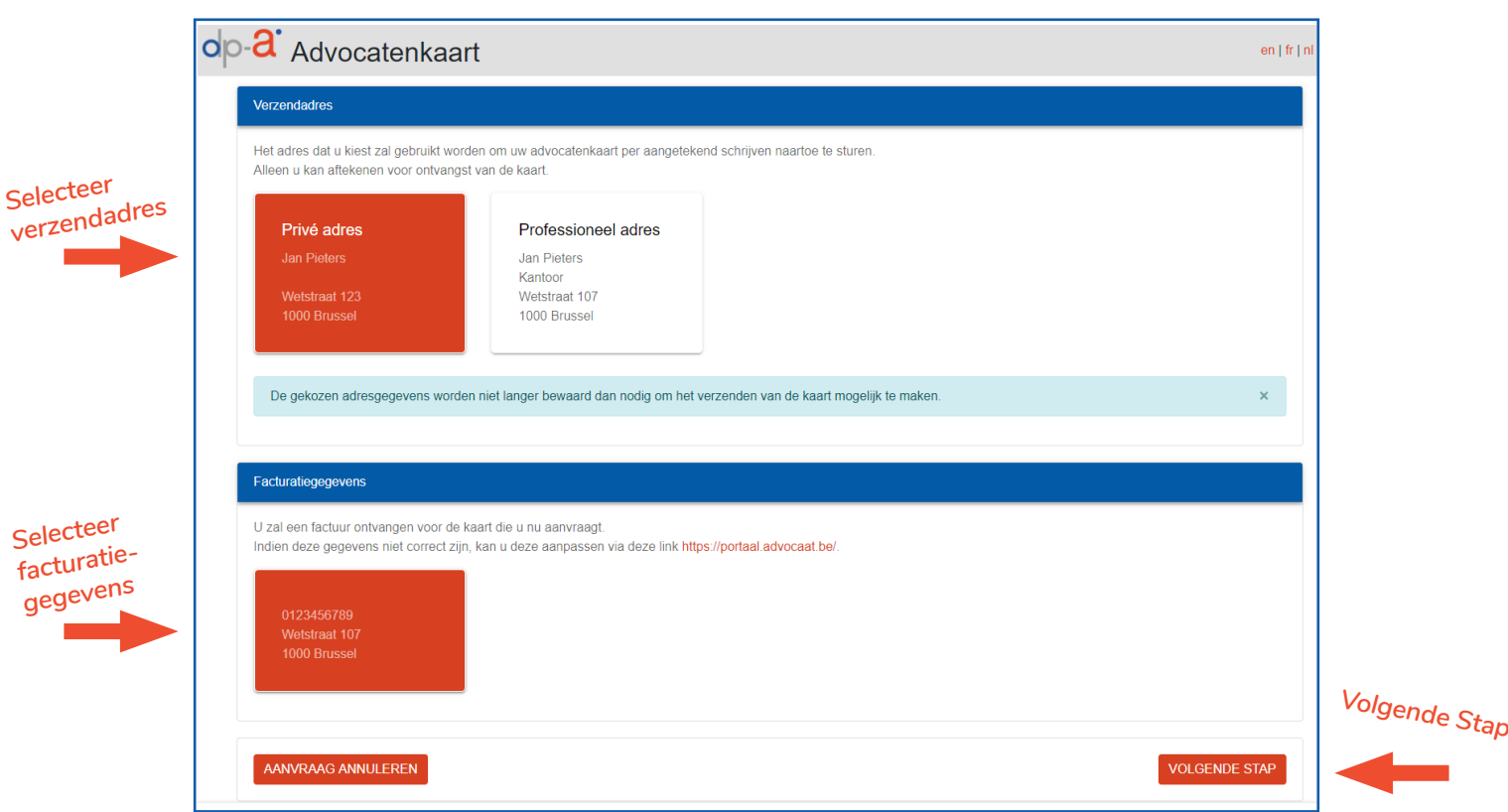

Na de selectie van het verzendadres en de facturatiegegevens, klik op **"Volgende stap"**.

**Stap 3: U bent nu klaar om uw aanvraag te ondertekenen.** U ziet nog een overzicht van uw kaartbestelling. Naast deze bestelling zal u ook de gebruikersovereenkomst, de algemene voorwaarden en het privacybeleid moeten tekenen.

**Het ondertekenen gebeurt met uw eID + pincode.**

3.

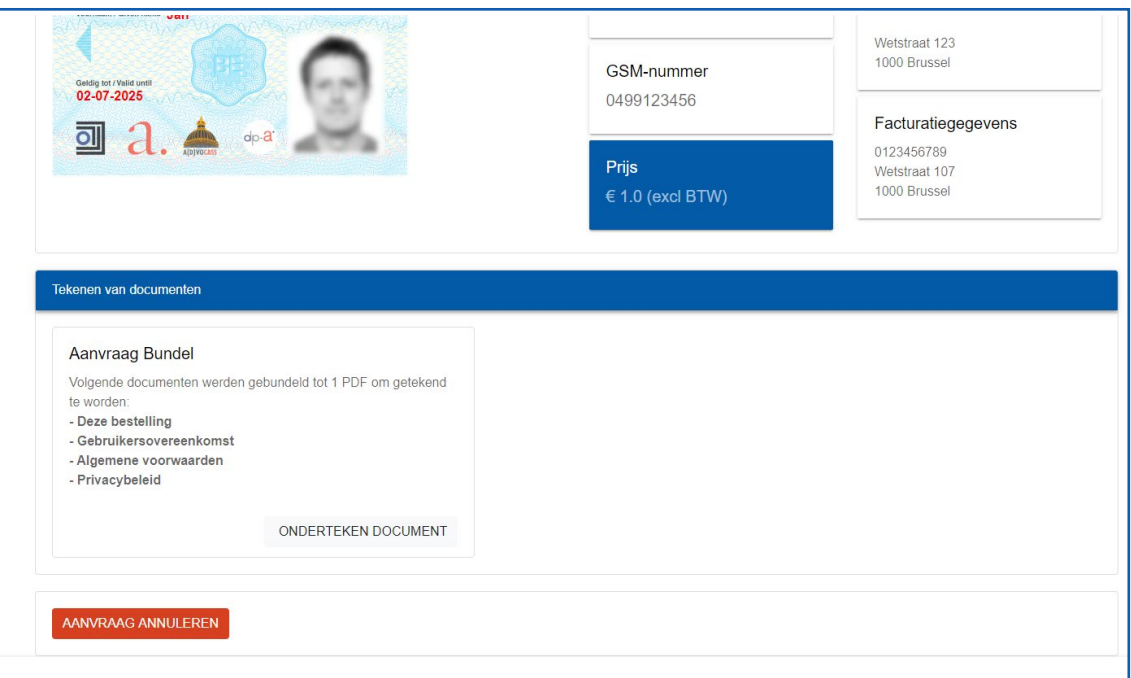

#### In het veld **"Aanvraag Bundel"** klik op **"Ondertekenen Document"**.

Het kan even duren tot de documenten in een PDF gebundeld zijn en klaar zijn om te tekenen.

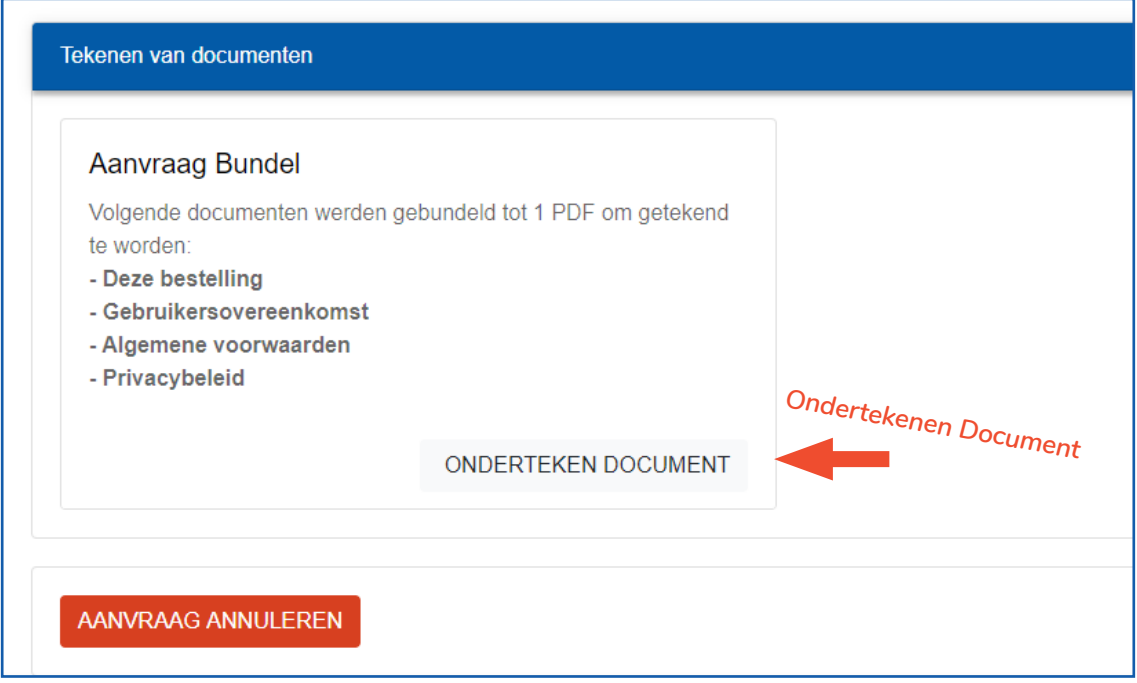

**U ziet nu de PDF aanvraagbundel** die bestaat uit de bestelling van de advocatenkaart, de gebruikersovereenkomst, de algemene voorwaarden en het privacybeleid.

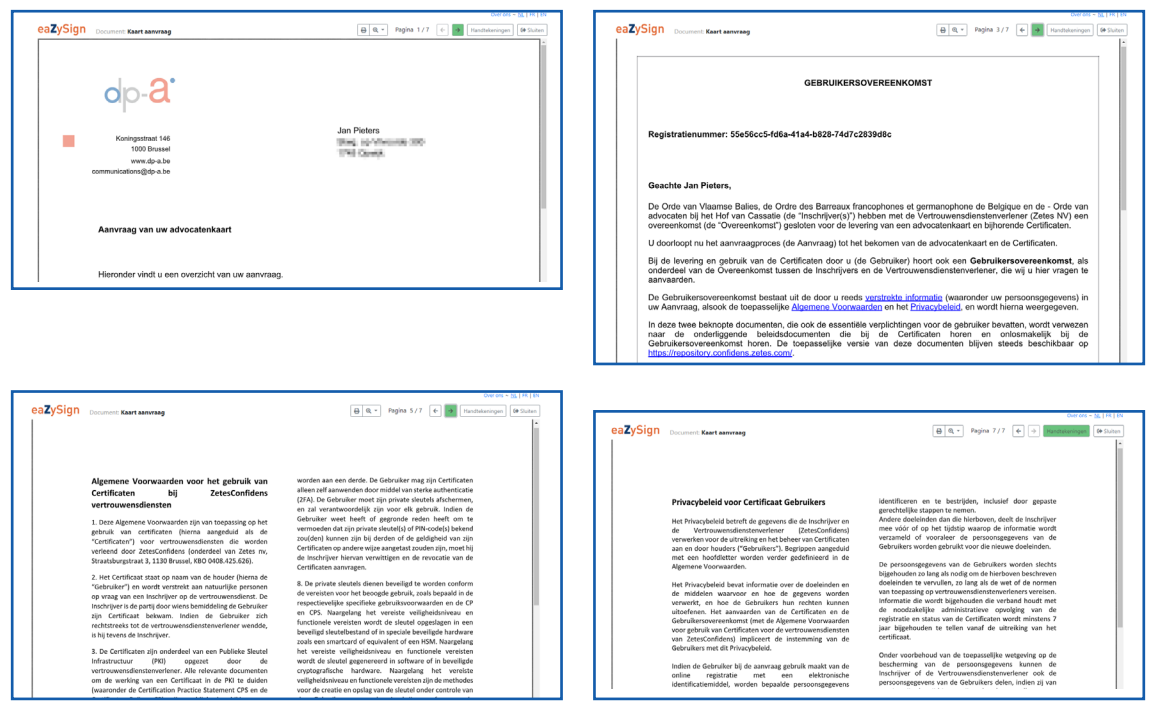

Om de tekenen klik rechtsboven op "**Handtekeningen"**.

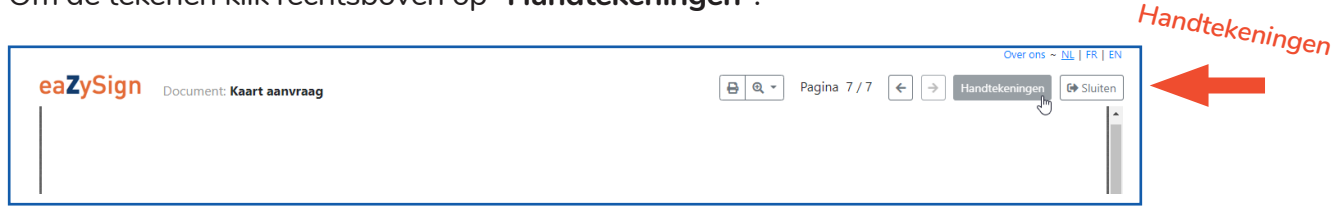

Klik op het groene pennetje in het pop-up scherm.

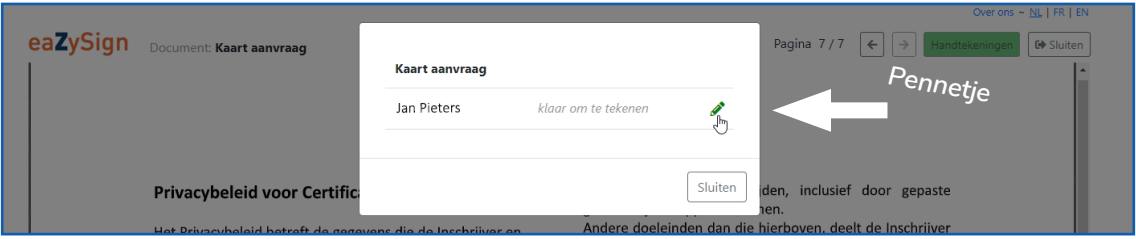

Klik op **"Ondertekenen"** om de aanvraag af te ronden.

**Let op : Nadat de aanvraag werd bevestigd, kan de aanvraag kan niet meer gewijzigd of geannuleerd worden.**

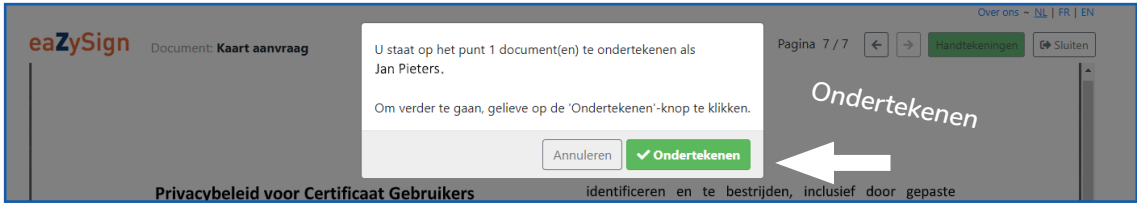

Uw identiteitsgegevens worden uitgelezen vie eID.

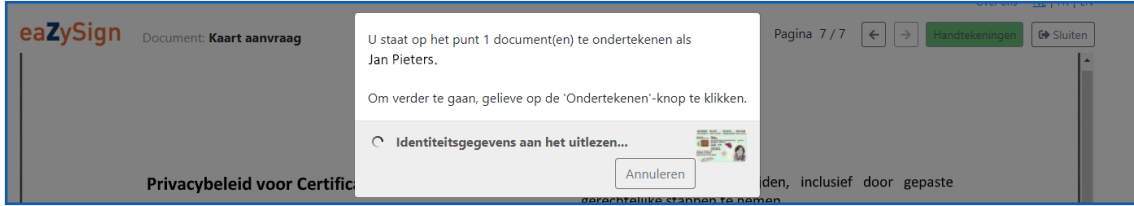

Vul de **PIN-code** van uw eID in en klik vervolgens op **"OK"**.

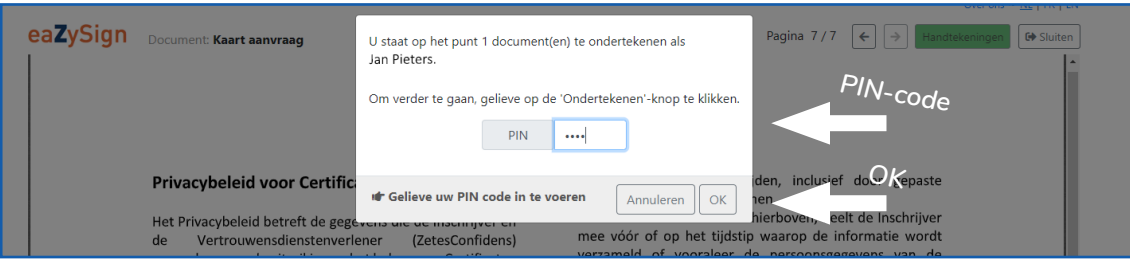

Het document is succesvol ondertekend. Klik op **"Sluiten"**.

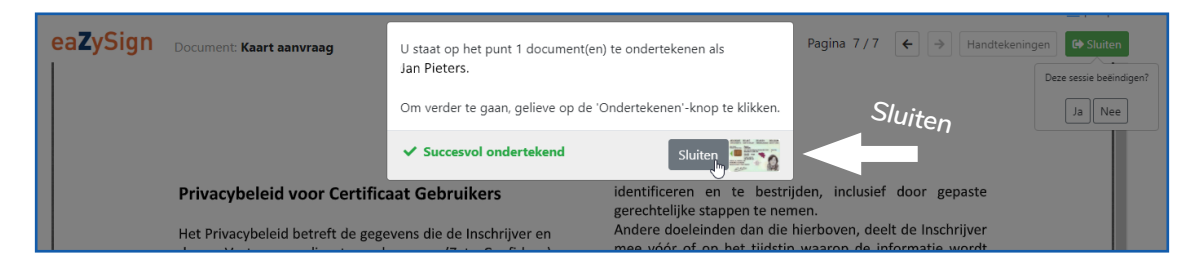

Sluit het PDF -bundel door boven links op **"Sluiten"** te klikken.

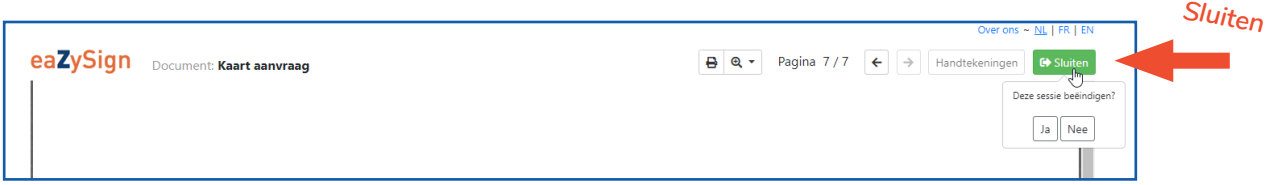

U gaat het ondertekende aanvraagbundel eveneens via email ontvangen.

#### **Stap 4: U ziet de bevestiging van uw aanvraag.**

4.

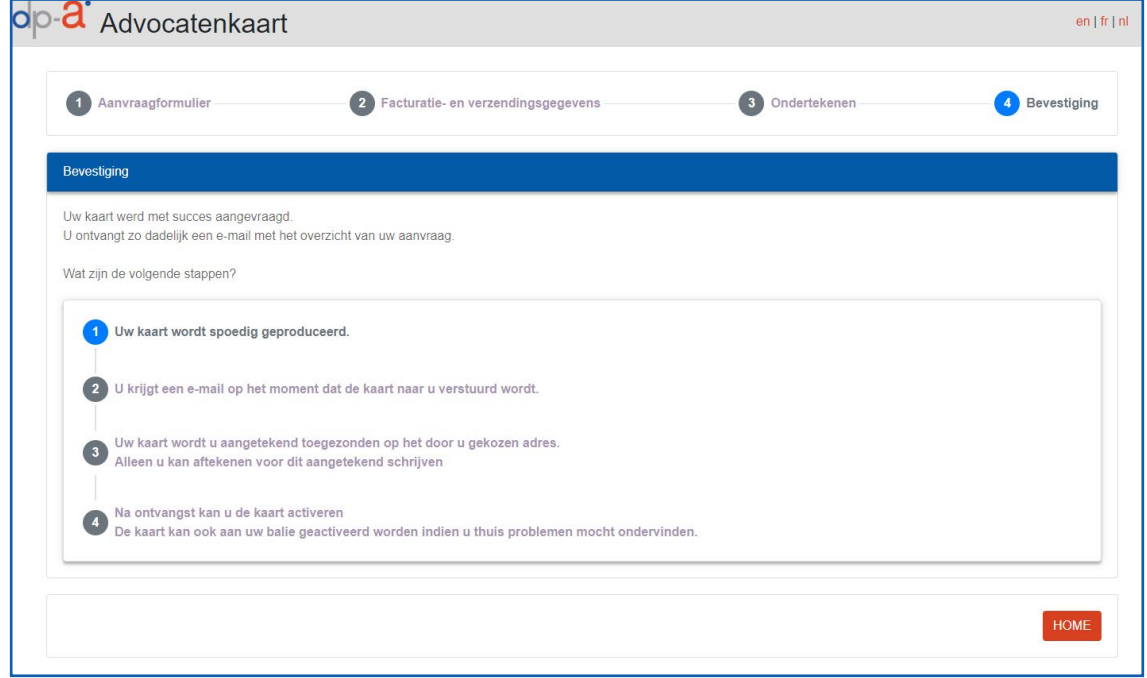

**Uw kaartaanvraag is nu afgerond.**

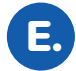

**U ontvangt vervolgens een email** met de bevestiging dat uw advocatenkaart is aangevraagd.

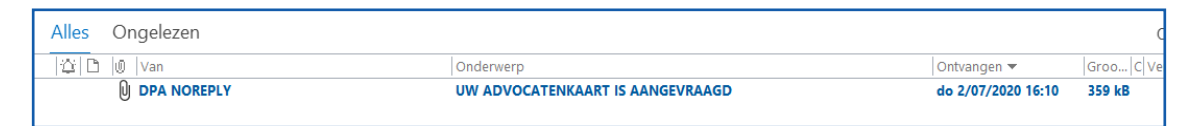

In deze mail vindt u nog eens een volledige overzicht van uw bestelling en ook meer uitleg over de volgende stappen :

- Uw kaart wordt spoedig geproduceerd
- U krijgt een e-mail wanneer uw kaart wordt verzonden
- Uw kaart wordt per aangetekend schrijven verzonden naar het door u geselecteerde adres
- Enkel u kan het aangetekend schrijven voor ontvangst aftekenen.
- Na ontvangst kan u uw kaart zelf online activeren. U ontvangt uw PIN-en PUK-code per SMS en u krijgt gedetailleerde instructies om de activatie tot een goed einde te brengen.

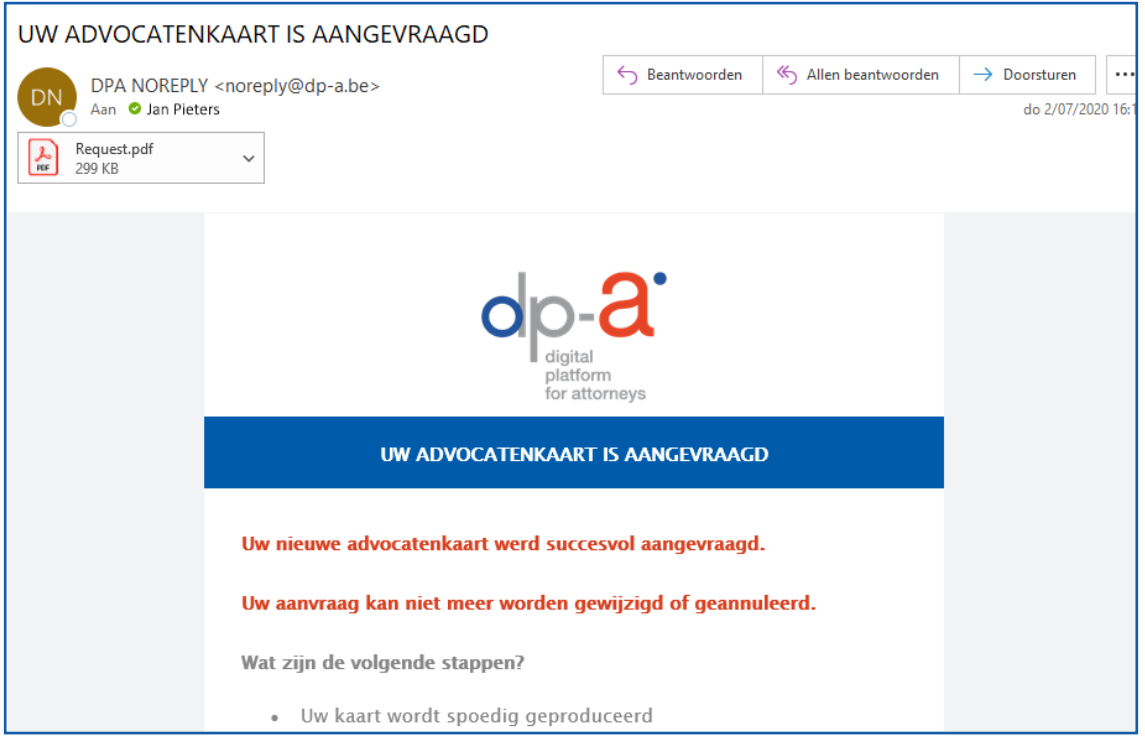

## HULP NODIG?

Neem contact op met de DPA-Service Desk

- Tel.: 02 307 70 30
- e-mail: support@dp-a.be
- www.dp-a.be

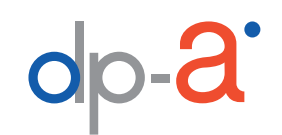

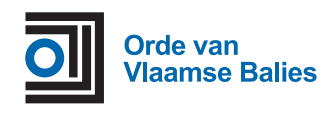

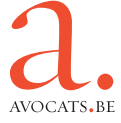